## TROCAR A SENHA

Passos:

1. Clique em Perdeu a senha? na tela de login do CENIPAVirtual:

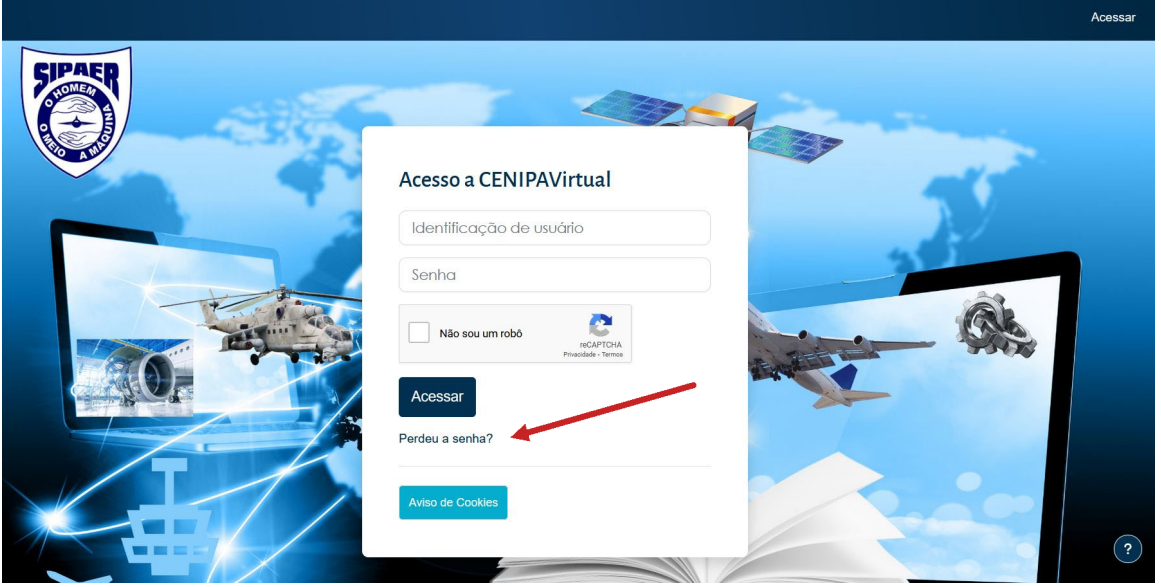

- 2. Digite seu CPF (somente números) no campo Identificação de usuário ou seu endereço de e-mail no campo de Endereço de e-mail; e
- 3. Clique no botão Buscar:

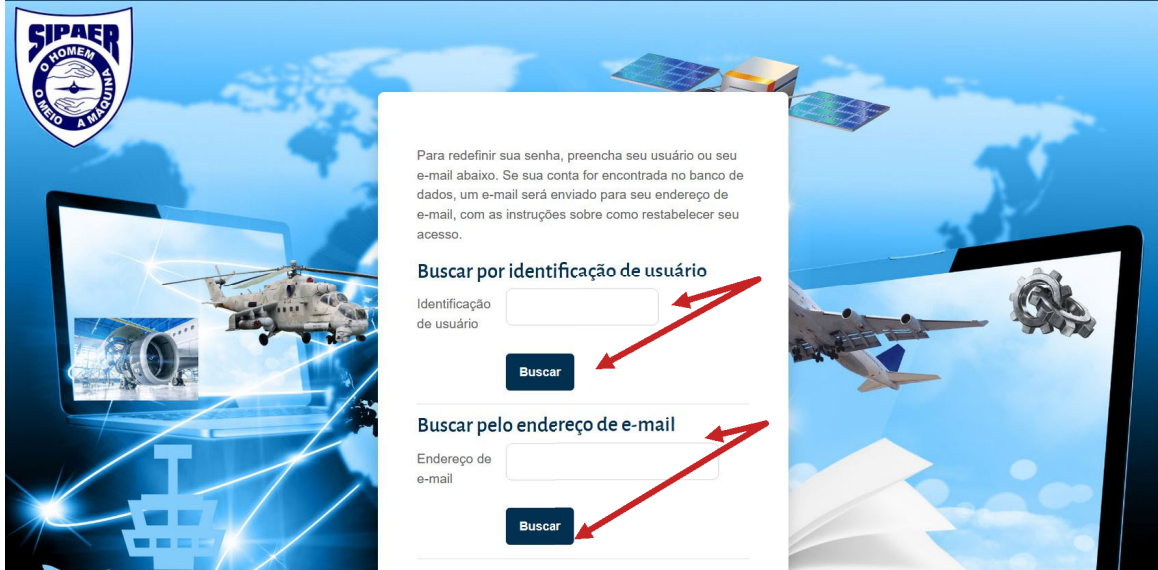

- 4. Acesse seu e-mail.
- 5. Clique no link enviado pelo Suporte EAD (via CENIPAVirtual).
- 6. Na página eletrônica aberta no seu navegador, digite a nova senha e confirme, atentando para os requisitos de senha.
- 7. Clique em Salvar mudanças.

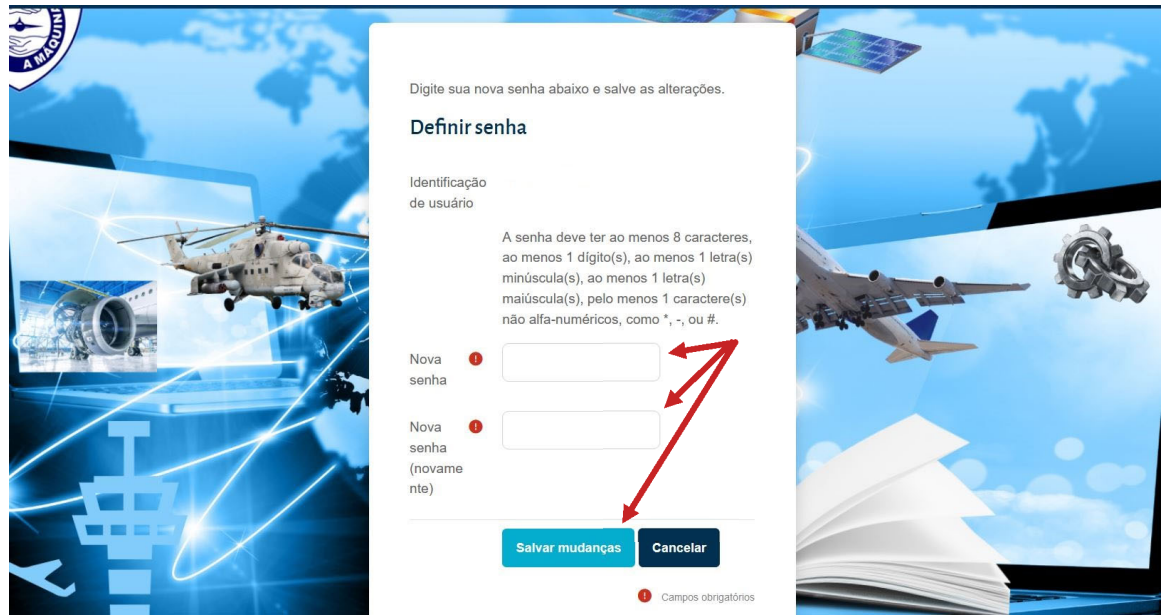

Pronto! Sua senha foi alterada.

Caso não receba o e-mail, solicitamos enviar mensagem para ead.cenipa@fab.mil.br ou cenipadfasuporte@gmail.com, informando o problema, nome completo e curso.

*Suporte CENIPAVirtual*